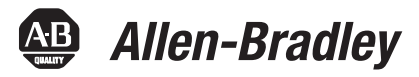

# **EWF and HORM Configuration Utility for Rockwell Automation Industrial Computers**

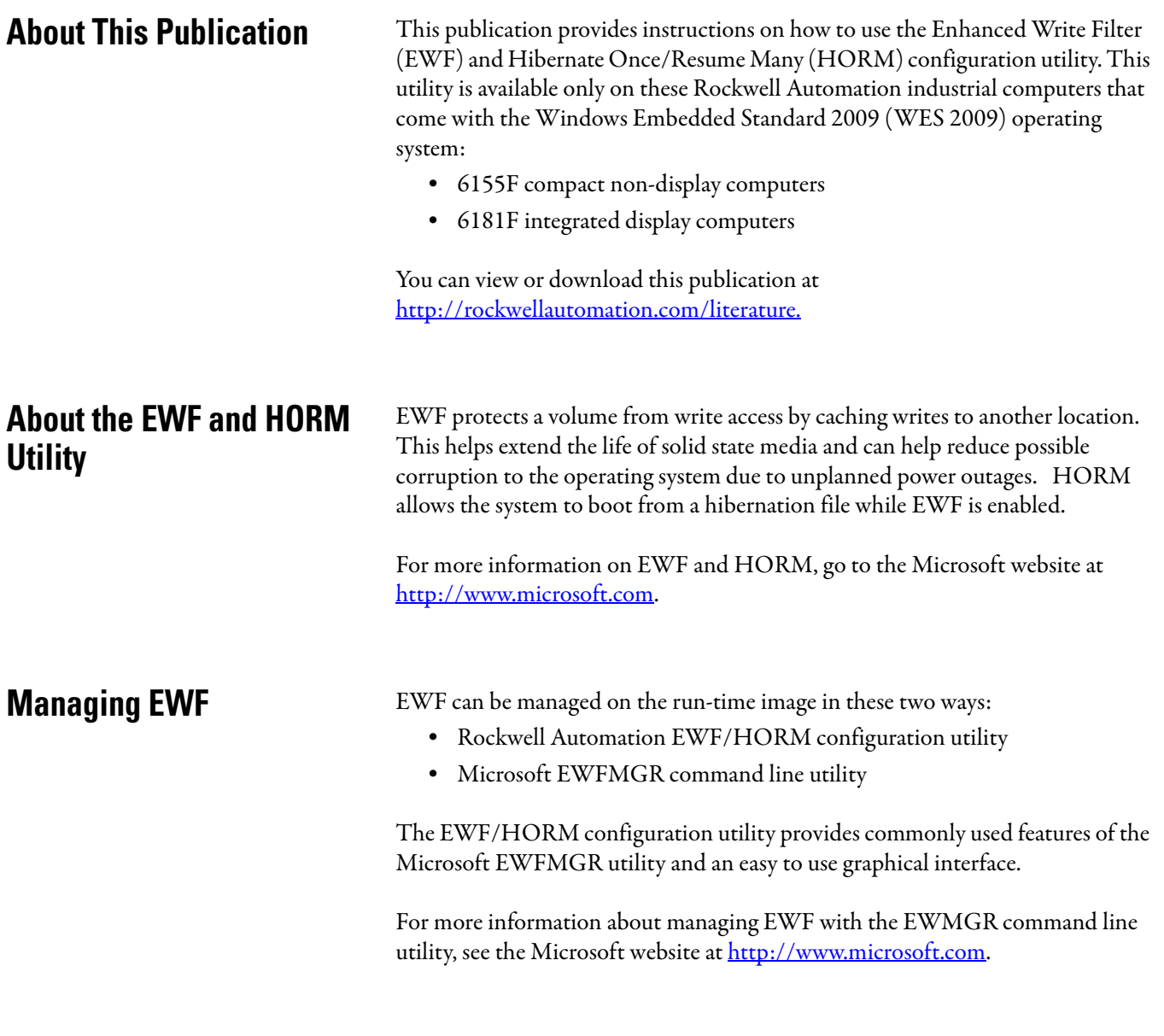

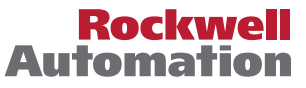

**Start the Utility** The EWF/HORM configuration utility is pre-installed on all WES 2009 images and can be found as 'EWFHORM Utility.exe' in C:\Program Files\EWFHORM Utility\. A shortcut has been provided for the initial administrator logon.

> **TIP** Only users with administrator rights can make changes to the EWF/HORM utility.

To start the utility, double-click the EWFHORM utility shortcut.

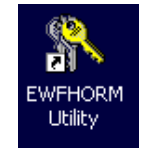

The shortcut loads the utility and displays this dialog box.

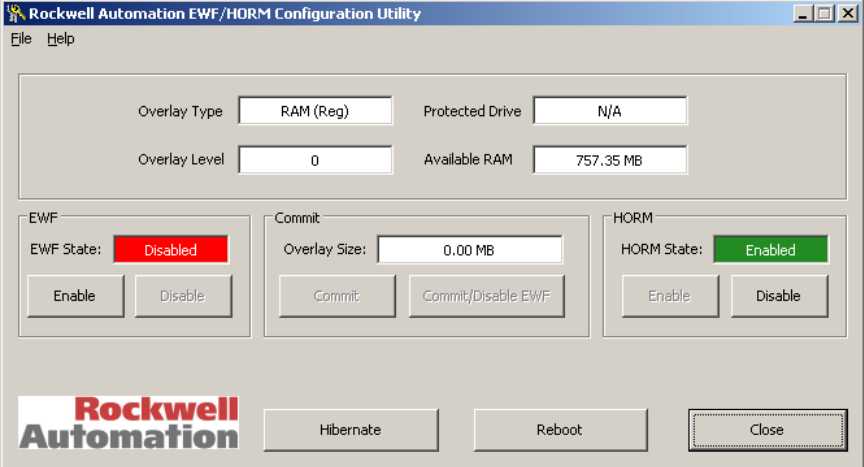

### **Field Descriptions**

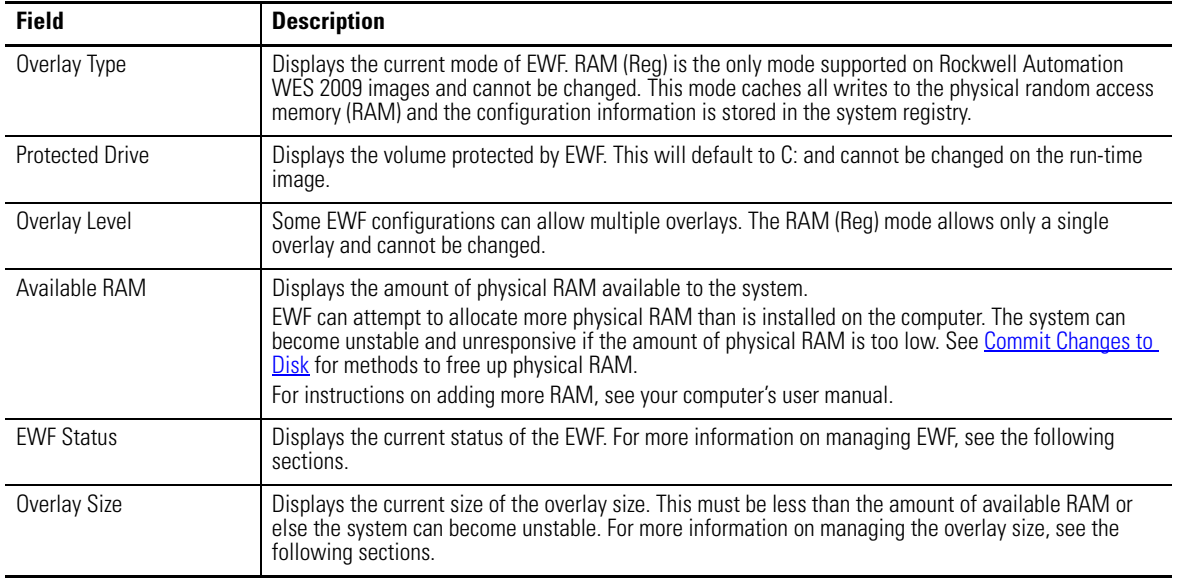

### **Field Descriptions**

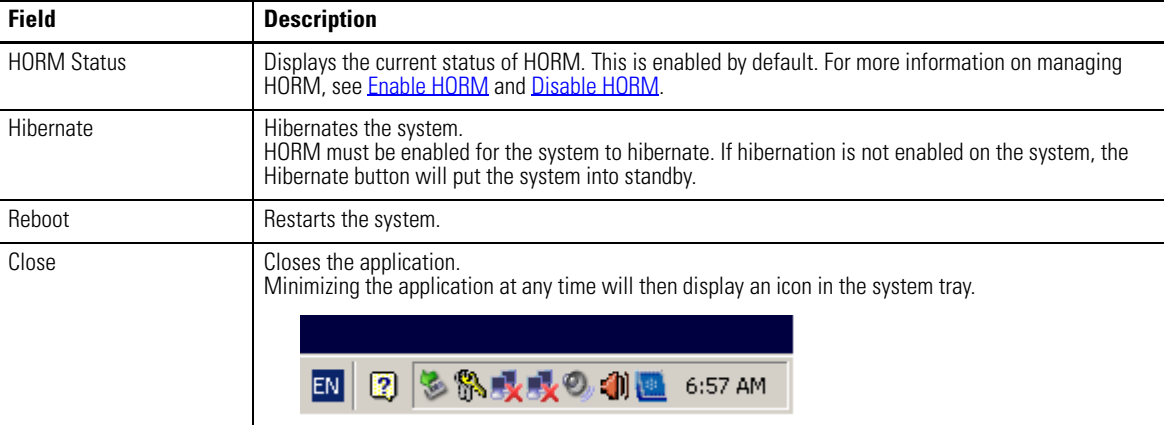

**Enable EWF** The factory image comes with EWF in the disabled state.

Follow these steps to enable EWF.

**1.** Click Enable.

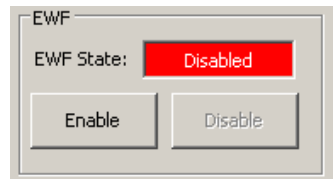

**TIP** Enable is unavailable if EWF is already enabled.

**2.** Click Yes to enable EWF.

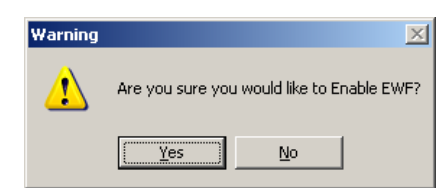

Enabling EWF requires a system restart.

**3.** Click Yes to restart.

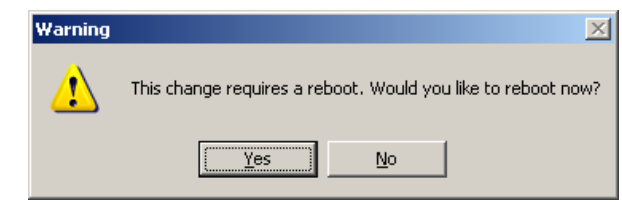

Once EWF is enabled, the status screen displays Enabled.

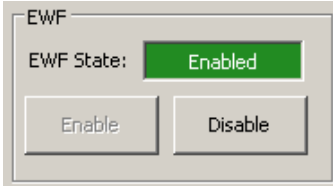

### **Disable EWF** The following method is used to clear the contents of the overlay and disable EWF for RAM (Reg) overlay types.

Please see [Commit Changes to Disk](#page-4-0) if you would like to commit changes in addition to disabling EWF.

Follow these steps to disable EWF.

**1.** Click Disable.

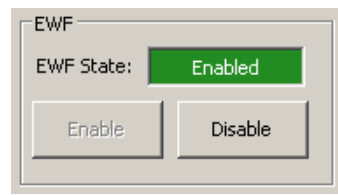

**TIP** Disable is unavailable if EWF is already disabled.

**2.** Click Yes to disable EWF.

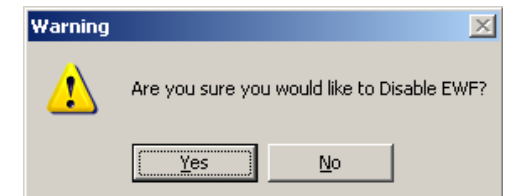

Disabling the EWF requires a system restart.

**3.** Click Yes to restart.

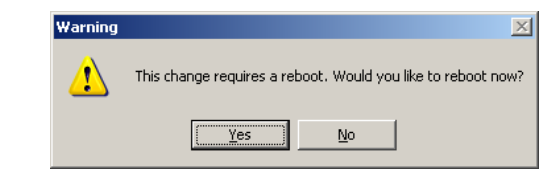

- **4.** Once the system restarts, start the utility.
- **5.** Click Commit/Disable EWF to complete the disable process.

This will make sure the overlay is empty and immediately disable EWF.

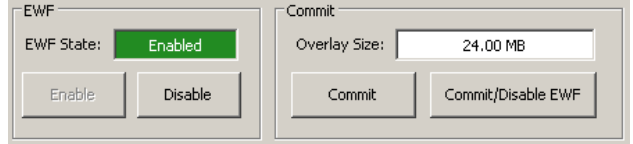

No restart is necessary after this step.

**6.** Click Yes to commit/disable EWF.

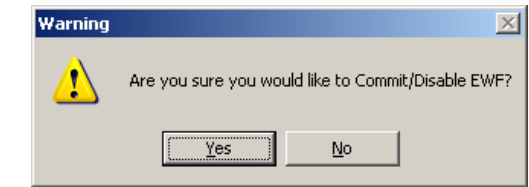

The EWF state will then change to disabled and all RAM utilized for the overlay will be returned to the operating system.

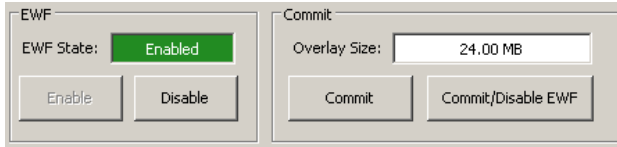

<span id="page-4-0"></span>**Commit Changes to Disk** All changes to a system are lost on a power outage or restart while EWF is enabled, unless they are committed to disk.

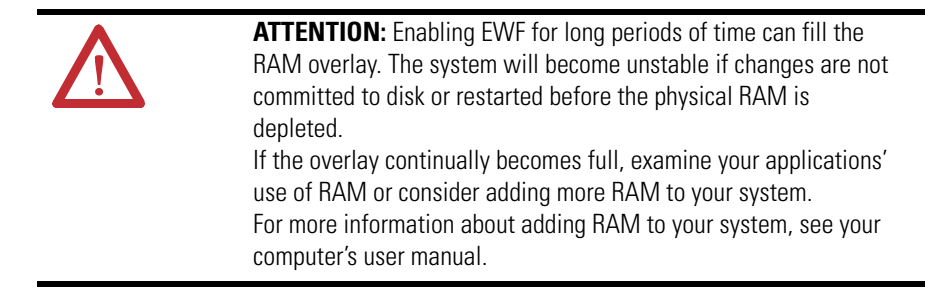

Follow these steps to commit changes to disk.

### **1.** Click Commit.

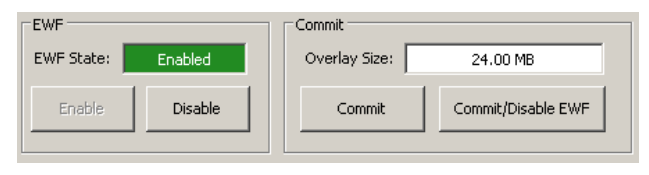

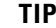

**TIP** Commit is unavailable if EWF is not enabled.

**2.** Click Yes to commit changes.

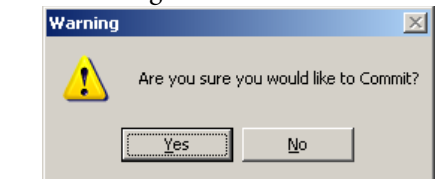

Commiting changes requires a system restart.

**3.** Click Yes to restart.

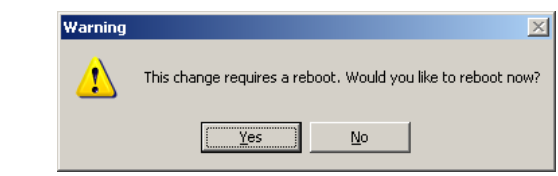

The changes will be committed and EWF will remain enabled once the system restart.

Follow these steps to commit changes and disable EWF.

### **1.** Click Commit/Disable EWF.

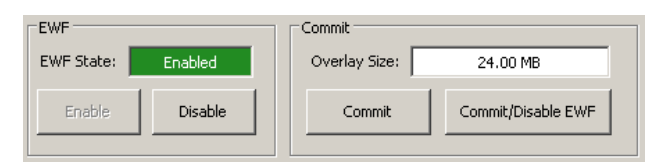

**TIP** The Commit/Disable EWF button is unavailable if EWF is not enabled.

**2.** Click Yes to commit/disable EWF.

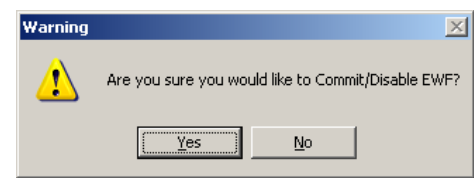

No restart is necessary after this step. The changes will be written to disk and EWF will be in a disabled state.

## **Commit Changes and Disable EWF**

<span id="page-6-0"></span>**Enable HORM** Follow these steps to enable HORM.

**1.** Click Enable.

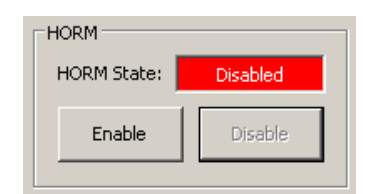

**TIP** Enable is unavailable if HORM is already enabled.

**2.** Click Yes to enable HORM.

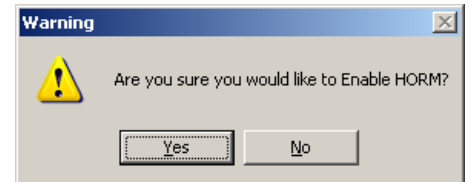

**3.** Click Yes to restart.

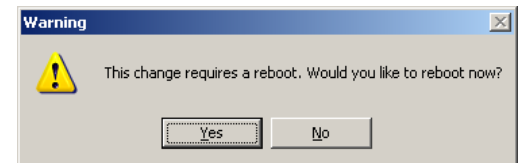

<span id="page-6-1"></span>**Disable HORM** Follow these steps to disable HORM.

**1.** Click Disable.

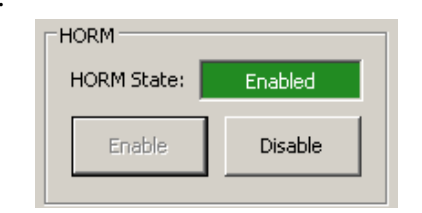

**TIP** Disable is unavailable if HORM is disabled.

**2.** Click Yes to disable HORM.

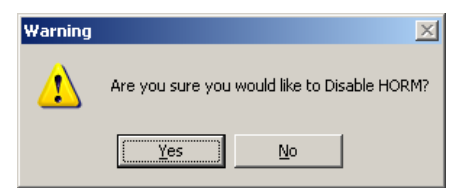

**3.** Click Yes to restart.

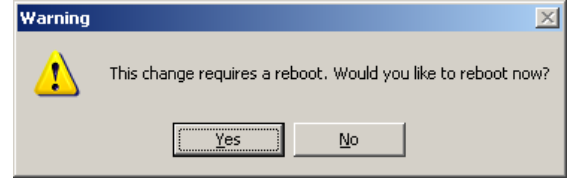

Allen-Bradley, Rockwell Software, Rockwell Automation, and TechConnect are trademarks of Rockwell Automation, Inc.

Trademarks not belonging to Rockwell Automation are property of their respective companies.

Rockwell Otomasyon Ticaret A.Ş., Kar Plaza İş Merkezi E Blok Kat:6 34752 İçerenköy, İstanbul, Tel: +90 (216) 5698400

### www.rockwellautomation.com

### Power, Control and Information Solutions Headquarters

Americas: Rockwell Automation, 1201 South Second Street, Milwaukee, WI 53204 USA, Tel: (1) 414.382.2000, Fax: (1) 414.382.4444 Europe/Middle East/Africa: Rockwell Automation, Vorstlaan/Boulevard du Souverain 36, 1170 Brussels, Belgium, Tel: (32) 2 663 0600, Fax: (32) 2 663 0640 Asia Pacific: Rockwell Automation, Level 14, Core F, Cyberport 3, 100 Cyberport Road, Hong Kong, Tel: (852) 2887 4788, Fax: (852) 2508 1846

Publication 6000-TD003A-EN-P - April 2010